# **TIFM**

# **EUROMED TRADE HELPDESK**

# **Helpdesk user guide**

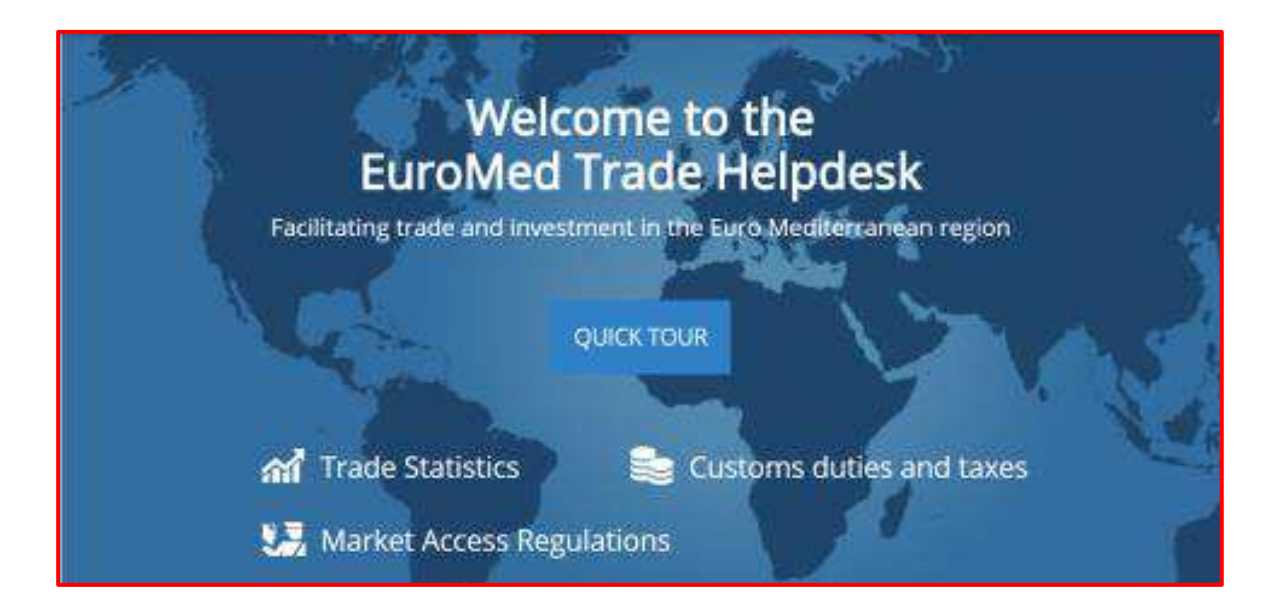

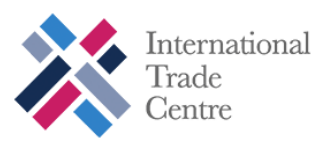

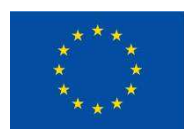

# **Contents**

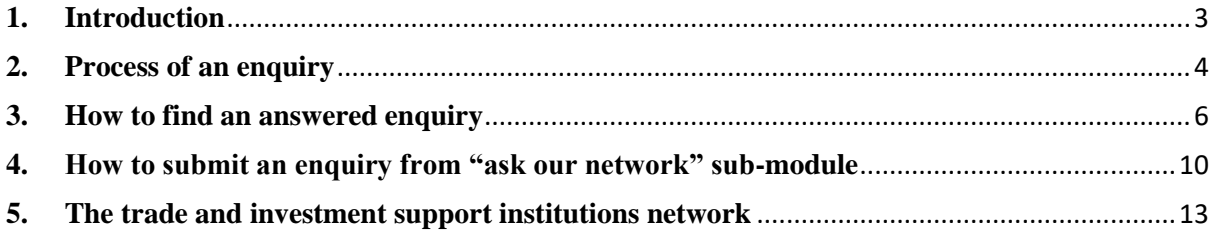

## <span id="page-2-0"></span>**1. Introduction**

**The helpdesk module is an online information service** supported by a network of trade related authorities **committed to providing answers to enquiries** in Algeria, Egypt, Israel, Jordan, Lebanon, Morocco, the state of Palestine, Tunisia, and Turkey.The module is focused on questions related to data and to publicly available information on regulations and procedures. It provides an enquiry management system that allows users to track the status of an enquiry from submission until it gets answered.

There are two types of users: on one side, the ones seeking for information, for example business operators; and on the other side, the ones answering and monitoring enquiries, for example, the Helpdesk administrators, National Focal Points, and Specialized Agencies.

It is possible for the non-registered user to browse answered enquiries and access to the contact information of trade and investment support institutions network. Registration is free, and it gives to the user the possibility to submit and follow up on the enquiries.

This guide provides a step by step guide on how to use the "Helpdesk" module and shows the business operator how to:

- $\checkmark$  Browse the list of answered enquiries
- $\checkmark$  Submit an enquiry
- $\checkmark$  Browse the list of trade and support institutions network

# <span id="page-3-0"></span>**2. Process of an enquiry**

The diagrams below show the different cases for processing an enquiry:

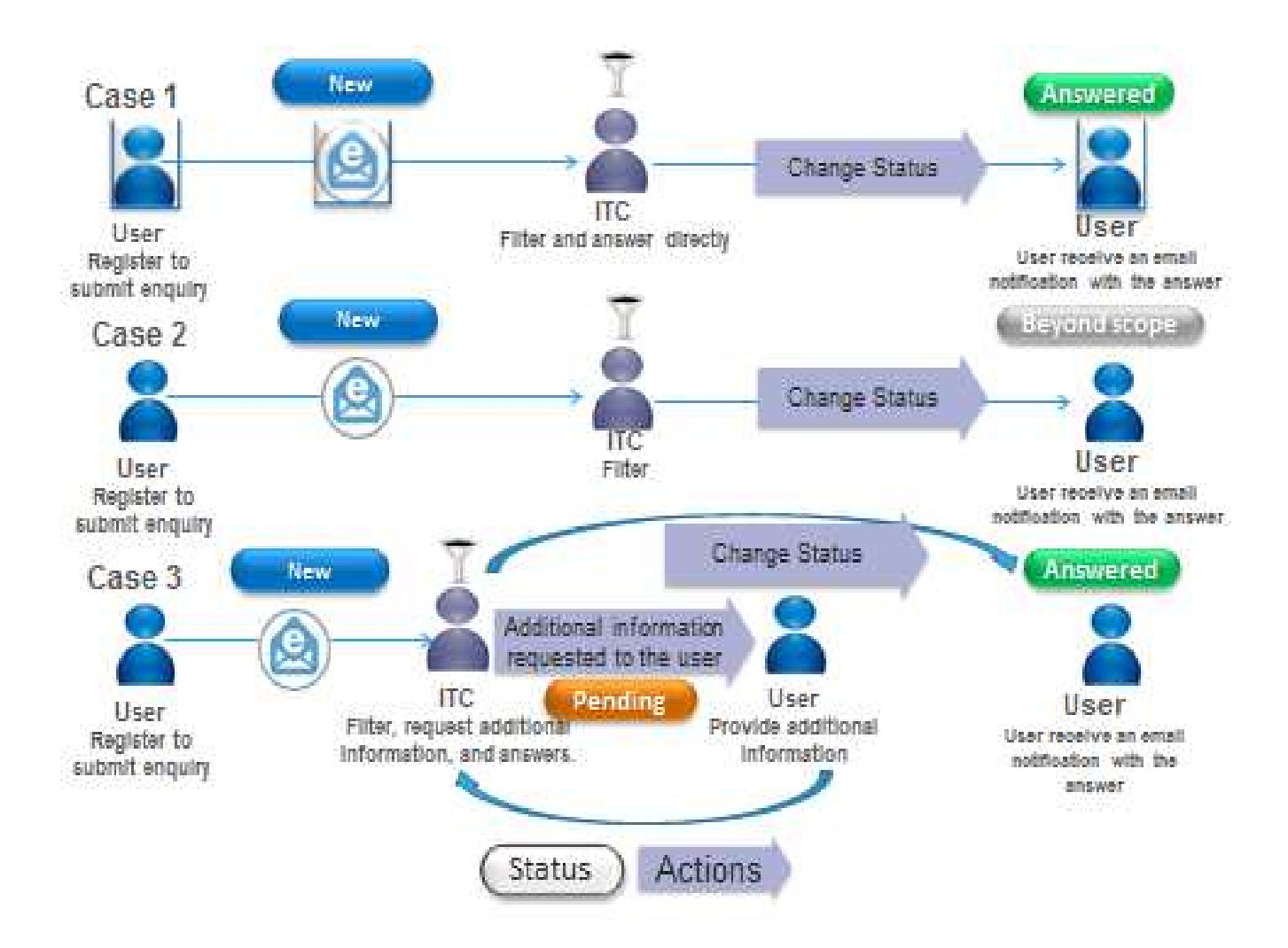

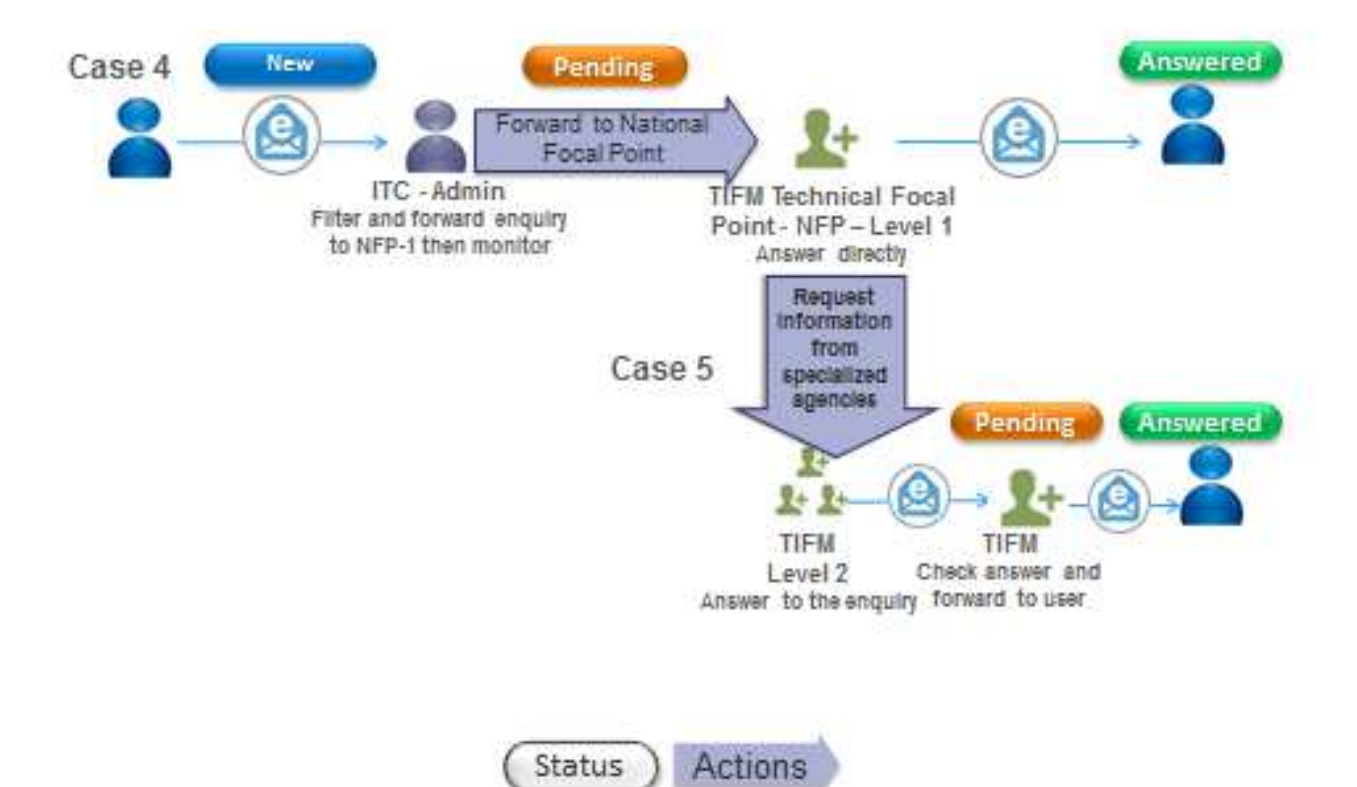

### <span id="page-5-0"></span>**3. How to find an answered enquiry**

Before submitting an enquiry, we strongly recommend business operators to always check the **"List of answered enquiries"** as a first step as it is possible that the question in mind might have already been answered.

In the page **"List of answered enquiries**" enquiries are presented as a table. Records in this can be sorted by any of the columns describing the enquiries, such as: **submission date**, **type**, **destination market**, **exporting from, subject, HS product, the profile responsible for answering the enquiry (which is either the national focal point or the ITC administrator), the last action taken, the last update and status**.

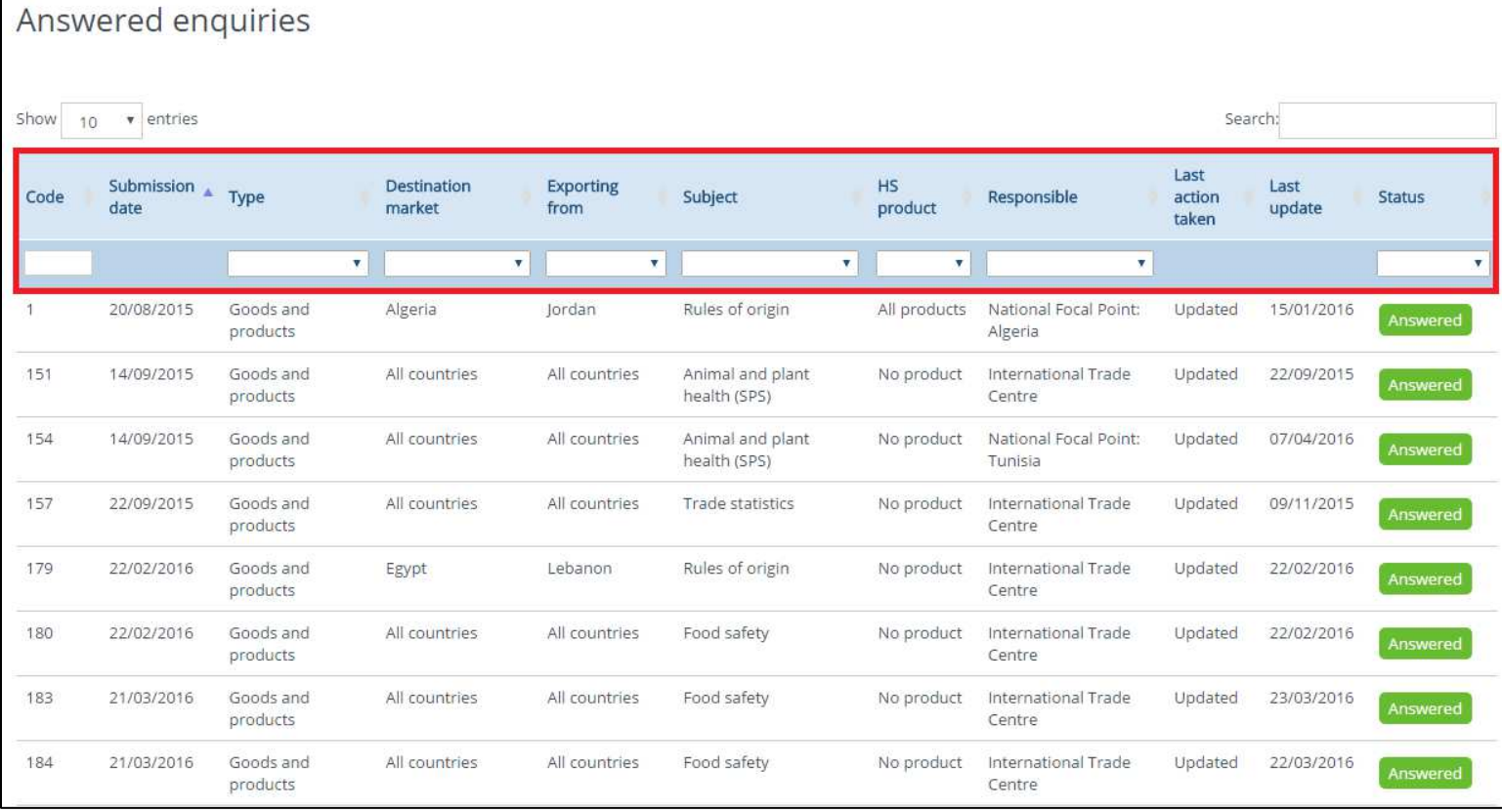

#### **An example:**

Let's take as an example a Moroccan exporter of oranges who would like to know more about SPS measures, and more specifically what are the public or private entities in charge of verifying the "requirement for product inspection" in Jordan.

To narrow down the research, the business operator selects the destination market **"Jordan"**  and subject **"Animal and Plant Health SPS"**. He then finds one enquiry made with **"Morocco"** as exporting country and clicks on it to read the description:

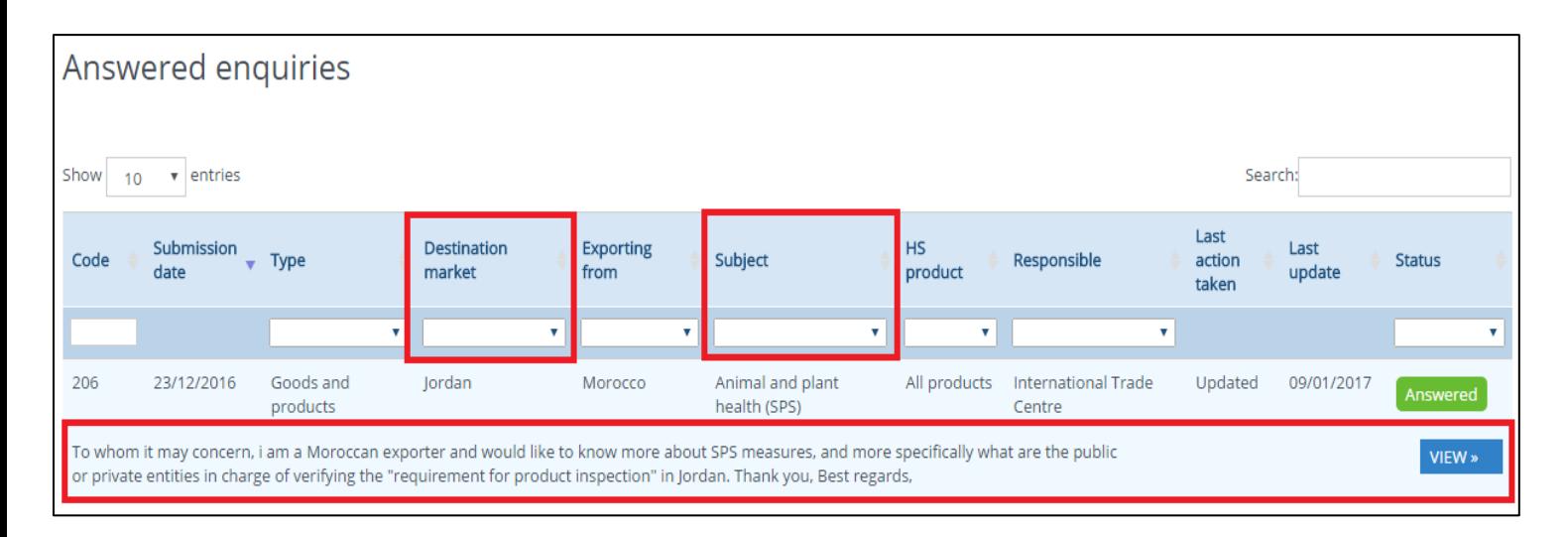

He finds that this is exactly the question he was about to ask. The business operator is interested in knowing the actual answer to the enquiry and clicks on **"View"**. The next page shows two tabs. The first tab is **"Details".** It presents the same metadata information provided in the previous view **"List of enquiries"** also allows users to see shared documents in the **attachments section,** the **"Last action"** and **"Last message"** shared.

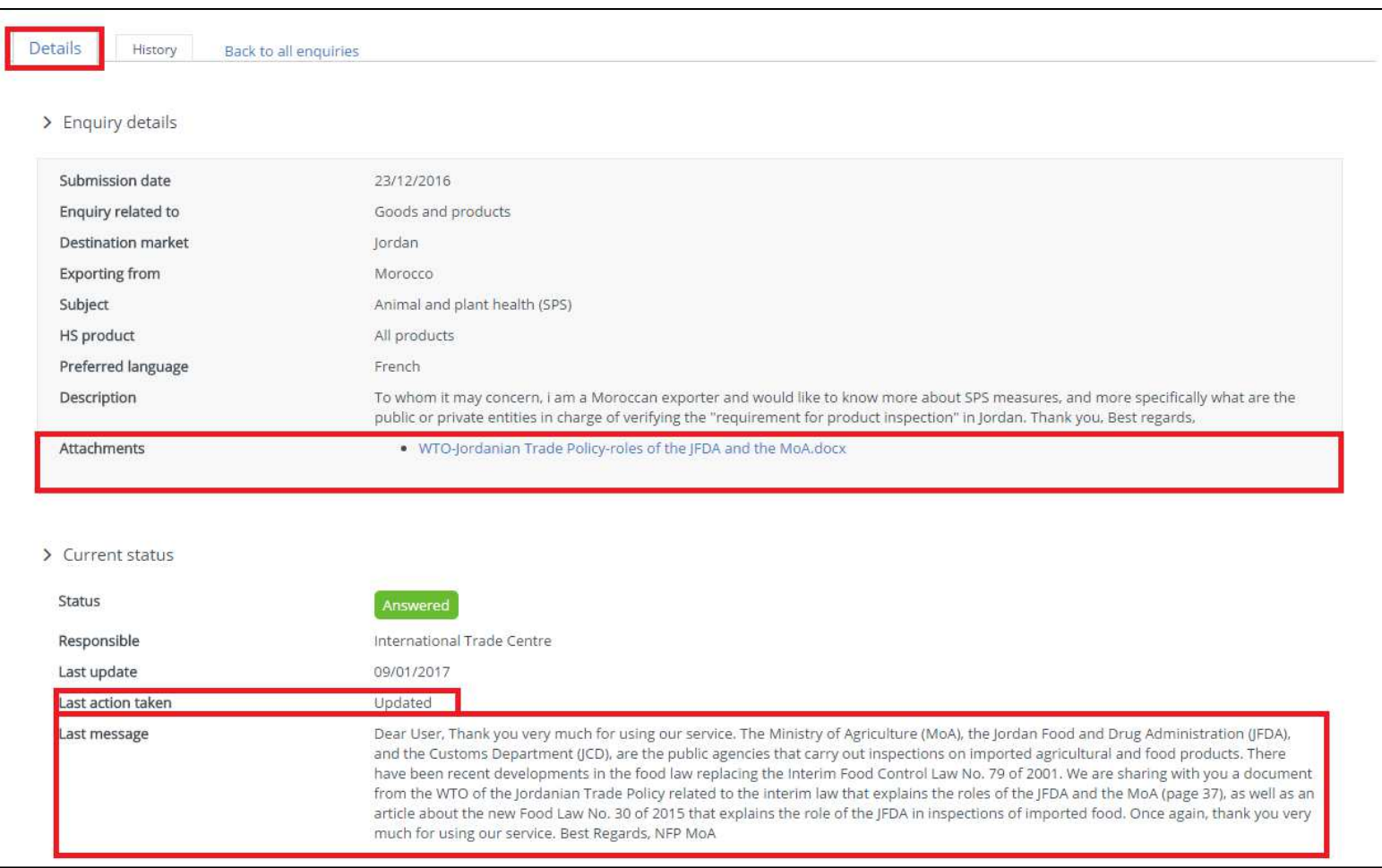

In the second tab, **"History,"** the business operator can access to all the communication exchanged amongst the different entities, and the necessary actions taken, in a workflow form, from the submission of the enquiry until its resolution.

Let's start to read the information from the bottom to the top:

#### $\rightarrow$  History

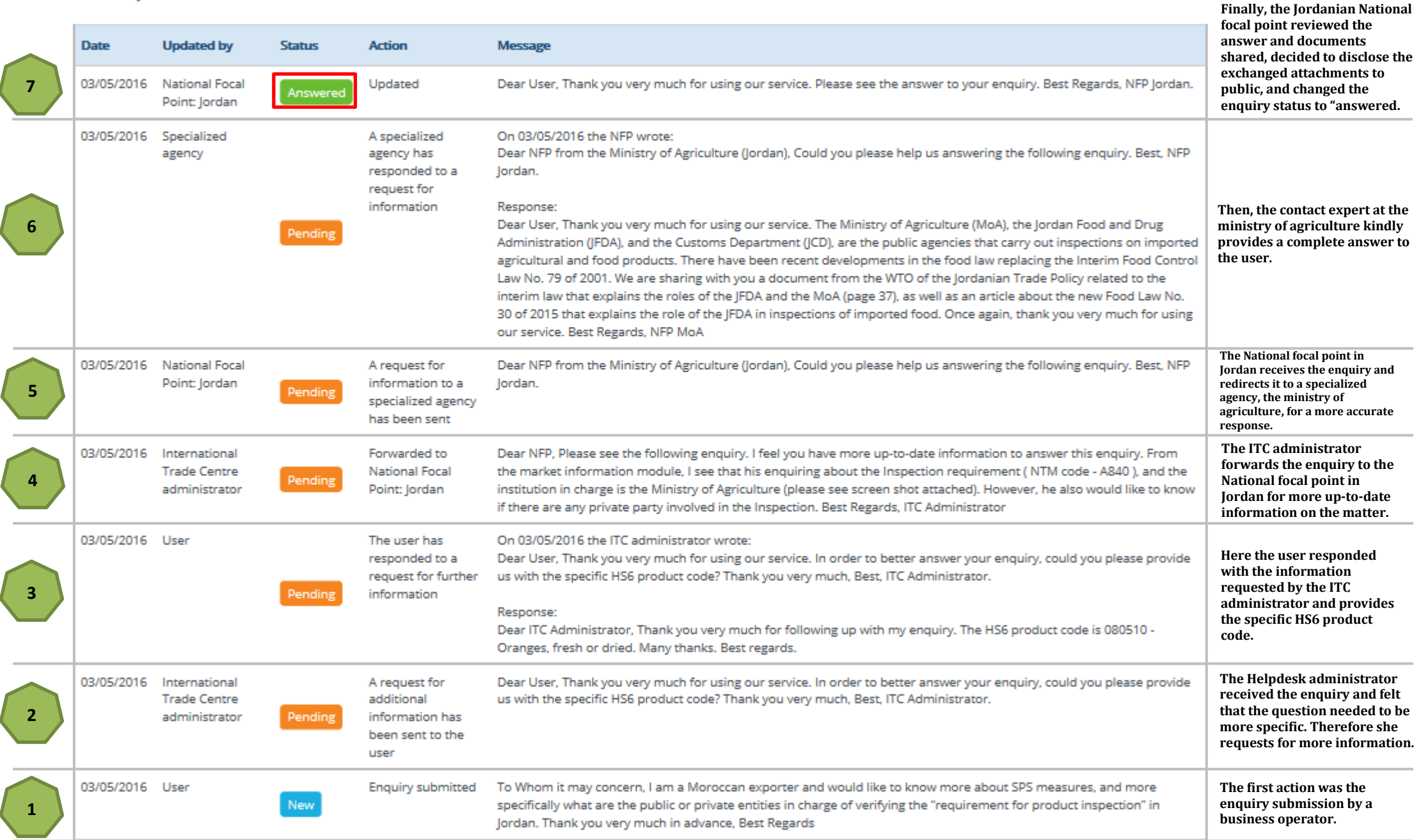

# <span id="page-9-0"></span>**4. How to submit an enquiry from "ask our network" sub-module**

In order to submit an enquiry, the user will need to open the helpdesk module and navigate to the **"Ask our network"** page. Alternatively, users can click on the link on the side bar of the home page.

In the submit form, the user is asked to fill in the different criteria of his/her enquiry such as:

- $\checkmark$  Destination market
- $\checkmark$  Exporting from
- $\checkmark$  Subject, whether the enquiry refers to a specific product
- $\checkmark$  HS product
- $\checkmark$  The language in which you prefer to receive an answer
- $\checkmark$  Attachments that you would like to share to support your enquiry
- $\checkmark$  A detailed description of the enquiry

After completing the form, a new window opens to review and submit the enquiry. After the successful submission, a confirmation email that contains the enquiry number that will help following up on its status is sent.

The enquiry might be in one of the following four statuses:

- *"New"* right after a submission of an enquiry
- $\checkmark$  "Beyond Scope" when the enquiry is not in line with the terms of service
- *"Pending"* when the enquiry has been filtered by the helpdesk administrator
- *"Answered"* When a response has been provided

A notification e-mail will be sent to business operators every time the administrators make an update to the enquiry. Also, the business operator can check on the status of all of its enquiries by opening "my enquiries" at any time.

#### **An example**

To illustrate, let's take the case of a Turkish producer of "**610510 Mens/boys shirts, of cotton, knitted**" who wants to export to **Egypt**.

Using the **market information module**, he finds out that there are two **tariff regimes** under which he can export shirts to **Egypt;** the **MFN at 30%** and the **preferential rate at 9%** under the bilateral free trade agreement between **Turkey and Egypt**. The exporter knows that in order to obtain the preferential tariff rate he must comply with the rules of origin of the agreement.

The exporter researches the documents provided by the portal. However, he feels that more clarity is needed in terms of the authorities involved in issuing, and approving the certificates of origin. He then decides to submit an enquiry.

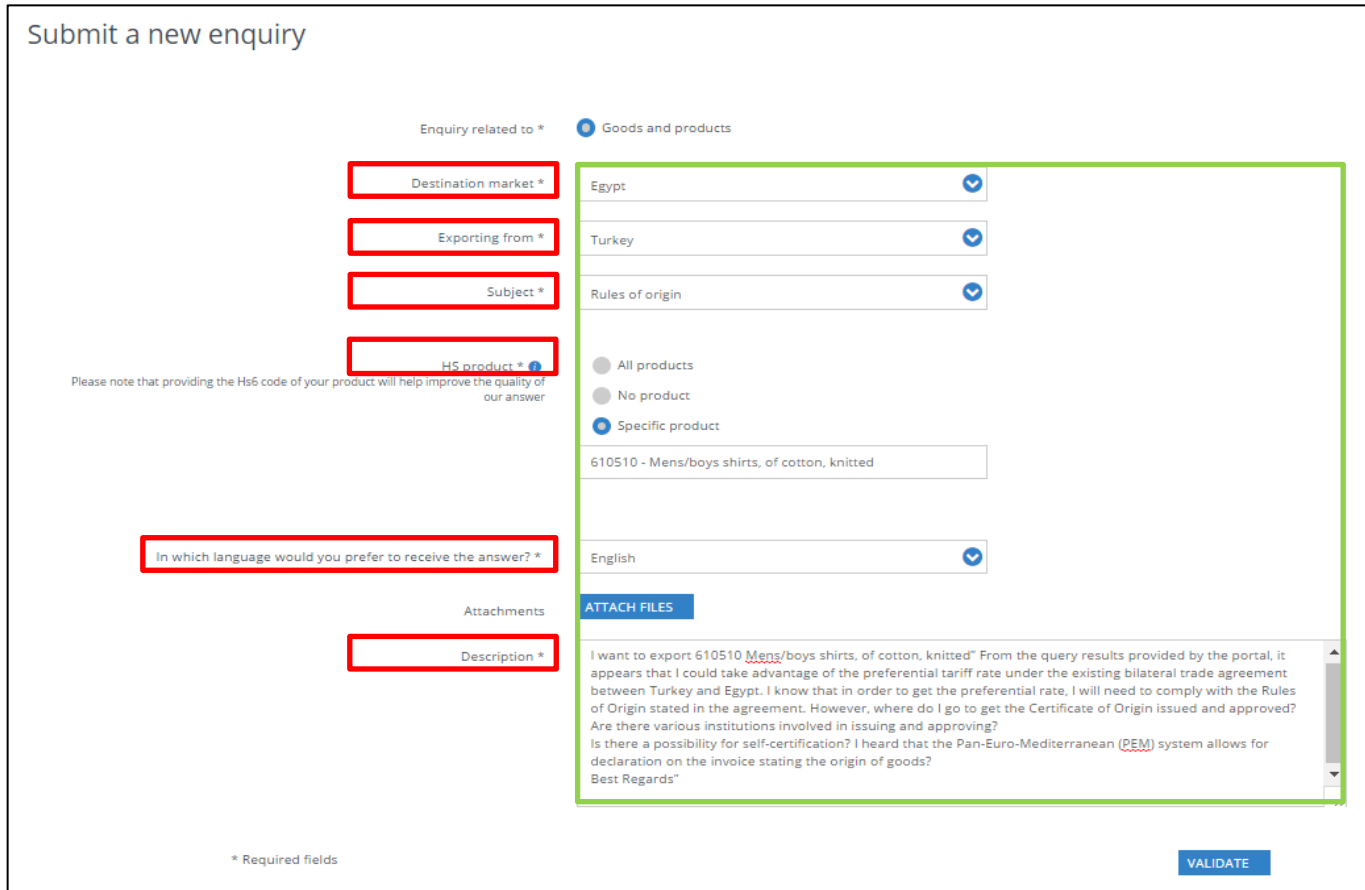

Below is an overview of the history of the communication exchanged between the different operators, from the moment of submission until the final answer:

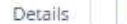

#### > History

ι

l

ι

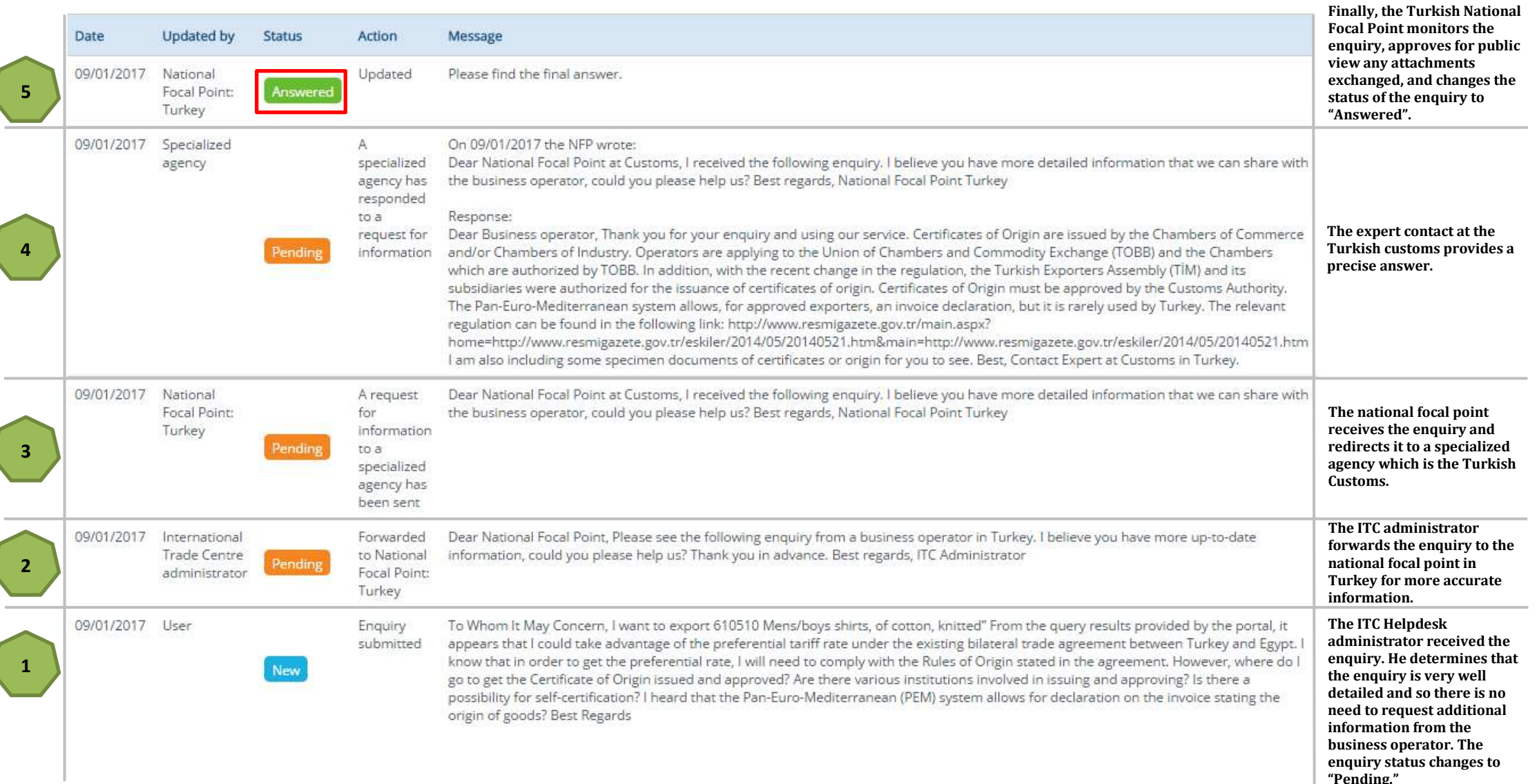

"Pending."

## <span id="page-12-0"></span>**5. The trade and investment support institutions network**

A business operator can access this page by either opening the helpdesk on the main navigation bar or, alternatively, by clicking on the link on the side bar of the home page.

This page will show the institutions network and allow to filter the list by country and by type.

To illustrate, let's use the filters and select the Chamber of Commerce from Tunisia, there you can access to contact information as such: physical address, telephone number, fax number, email and webs

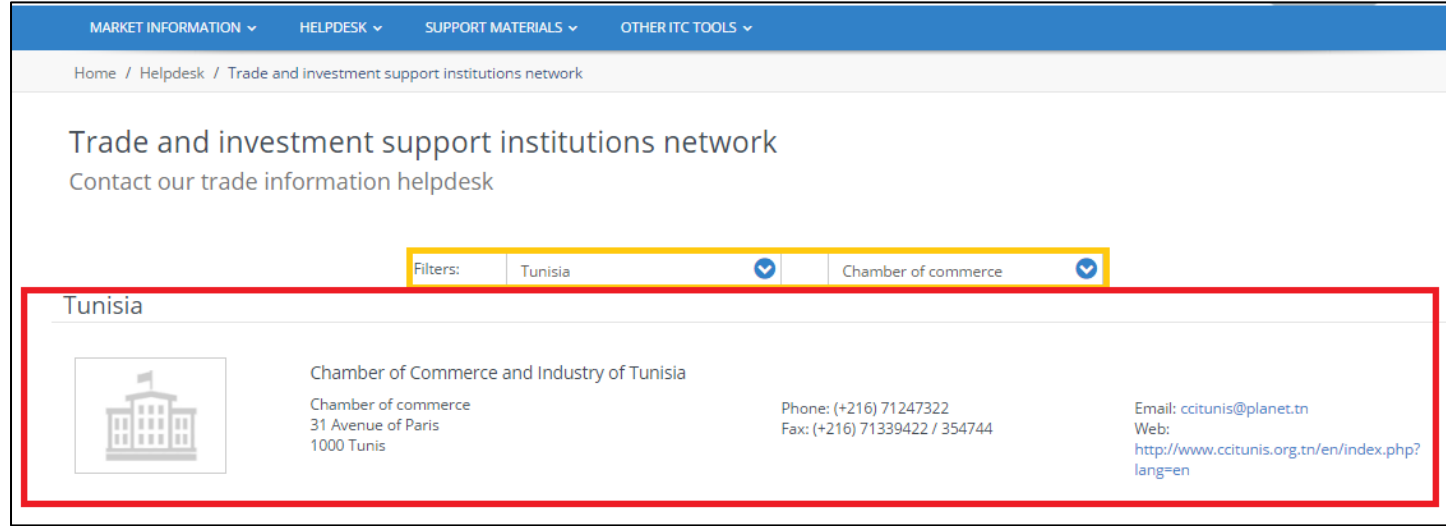